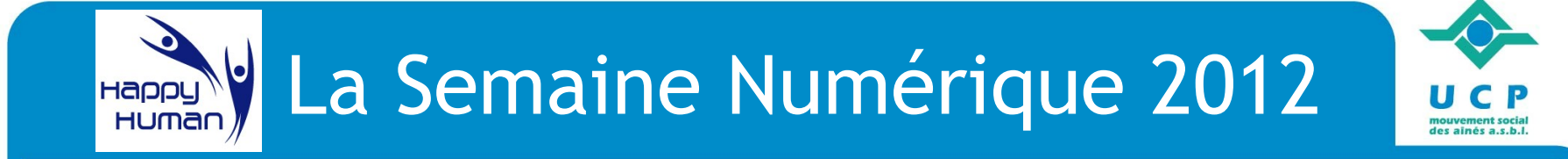

# **Communiquer… grâce à Internet**

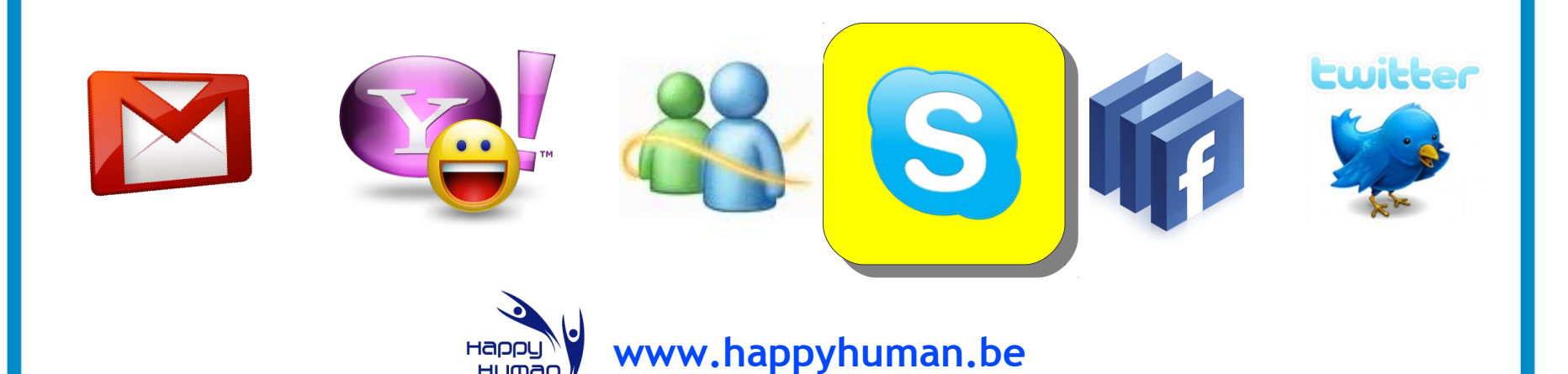

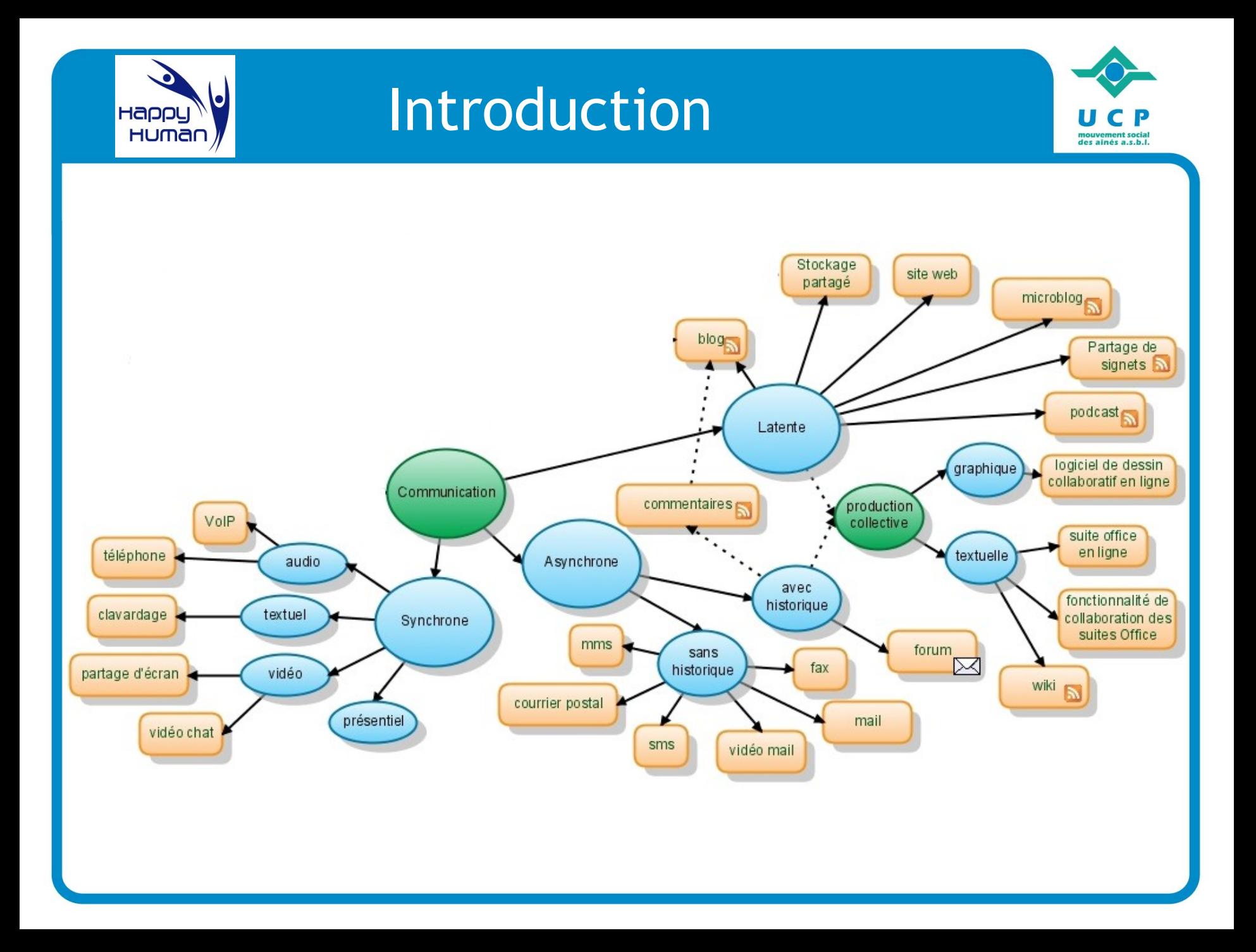

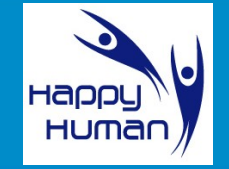

# Introduction

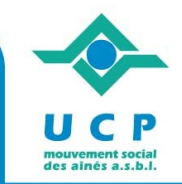

#### Pour résumer…

– Communication synchrone (simultanée)

– Communication asynchrone (différée)

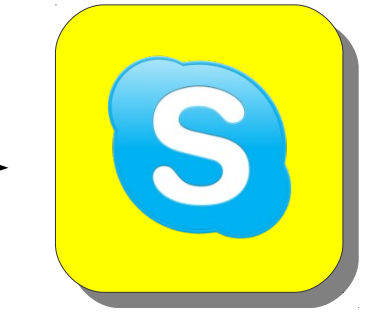

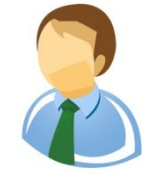

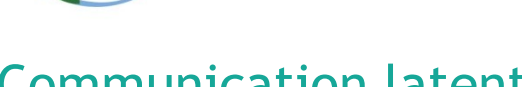

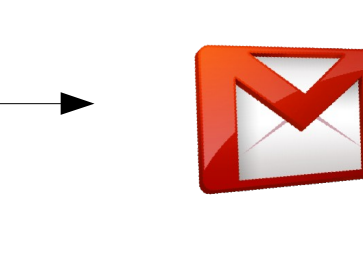

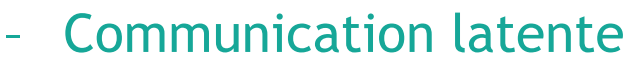

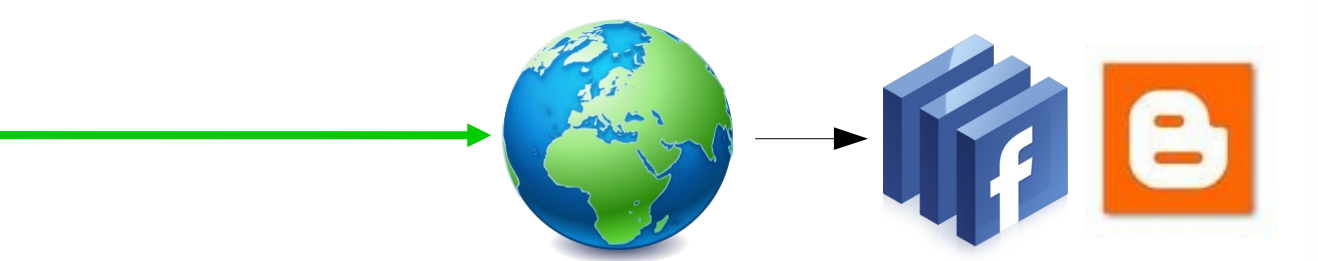

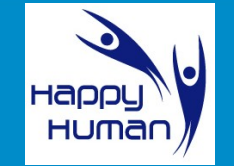

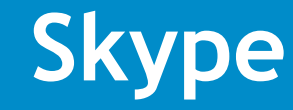

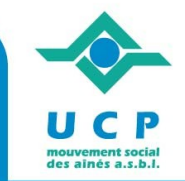

# **Je communique avec ...**

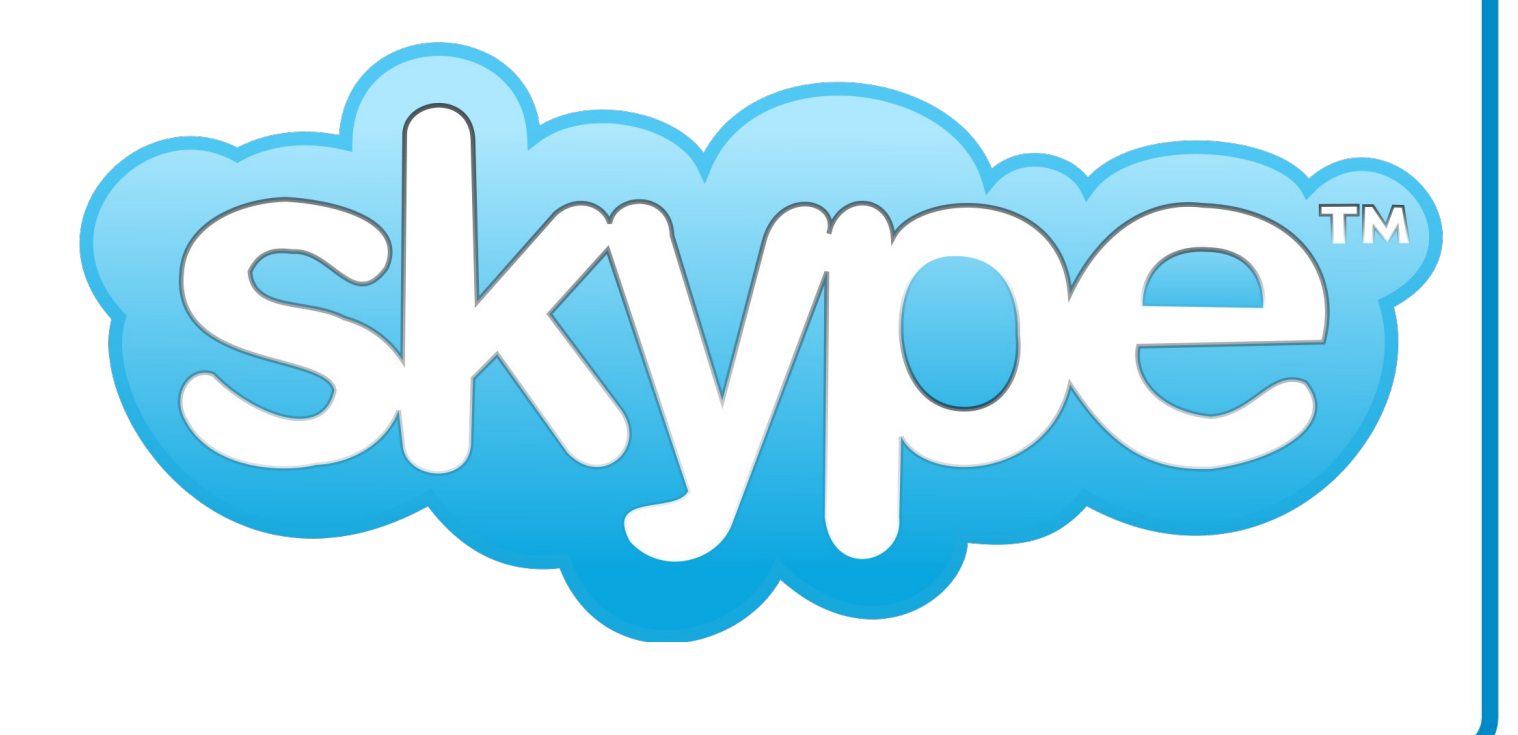

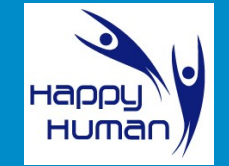

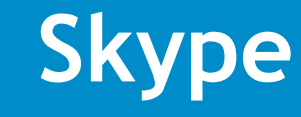

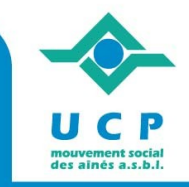

# Présentation de **Skype**

#### *Un logiciel pour être plus proche*

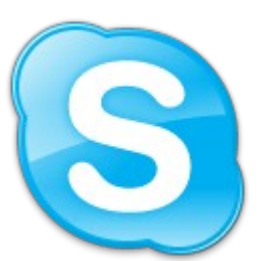

messagerie pour téléphoner n'importe où dans le monde conversations **audio** sécurisées, et **vidéoconférences gratuites** échange de messages textes instantanés (chat)

téléphoner vers d'autres téléphones dans le monde (**payant**)

#### *De quoi ai-je besoin pour l'utiliser ?*

un PC avec un processeur d'1GHz et une mémoire RAM de 256 Mo min.

#### *Principe d'utilisation*

Vous utilisez votre ordinateur... Le logiciel **Skype** est en marche... Un de vos contacts est également connecté...

> **Vous pouvez commencer une discussion vidéo**

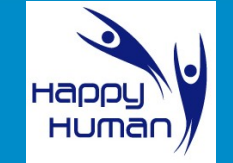

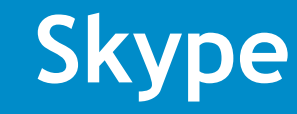

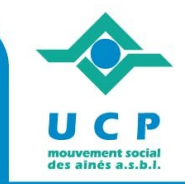

#### **Skype** sur Internet

<http://www.skype.com/intl/fr/home>

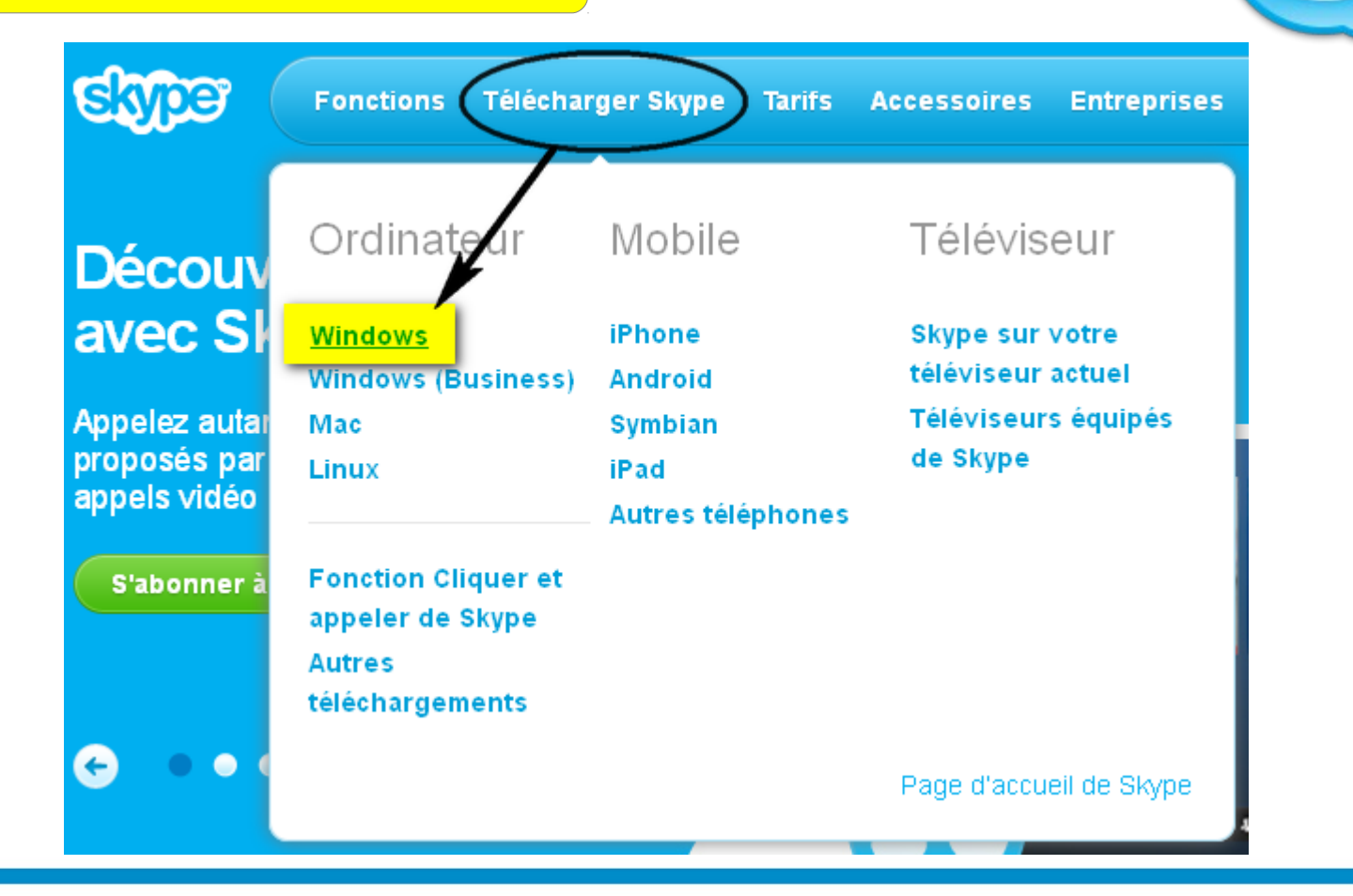

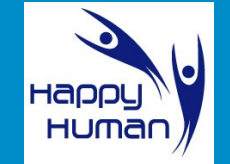

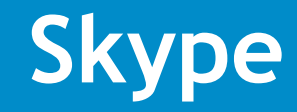

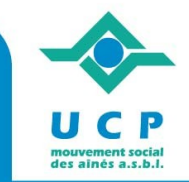

#### **Skype** sur Internet

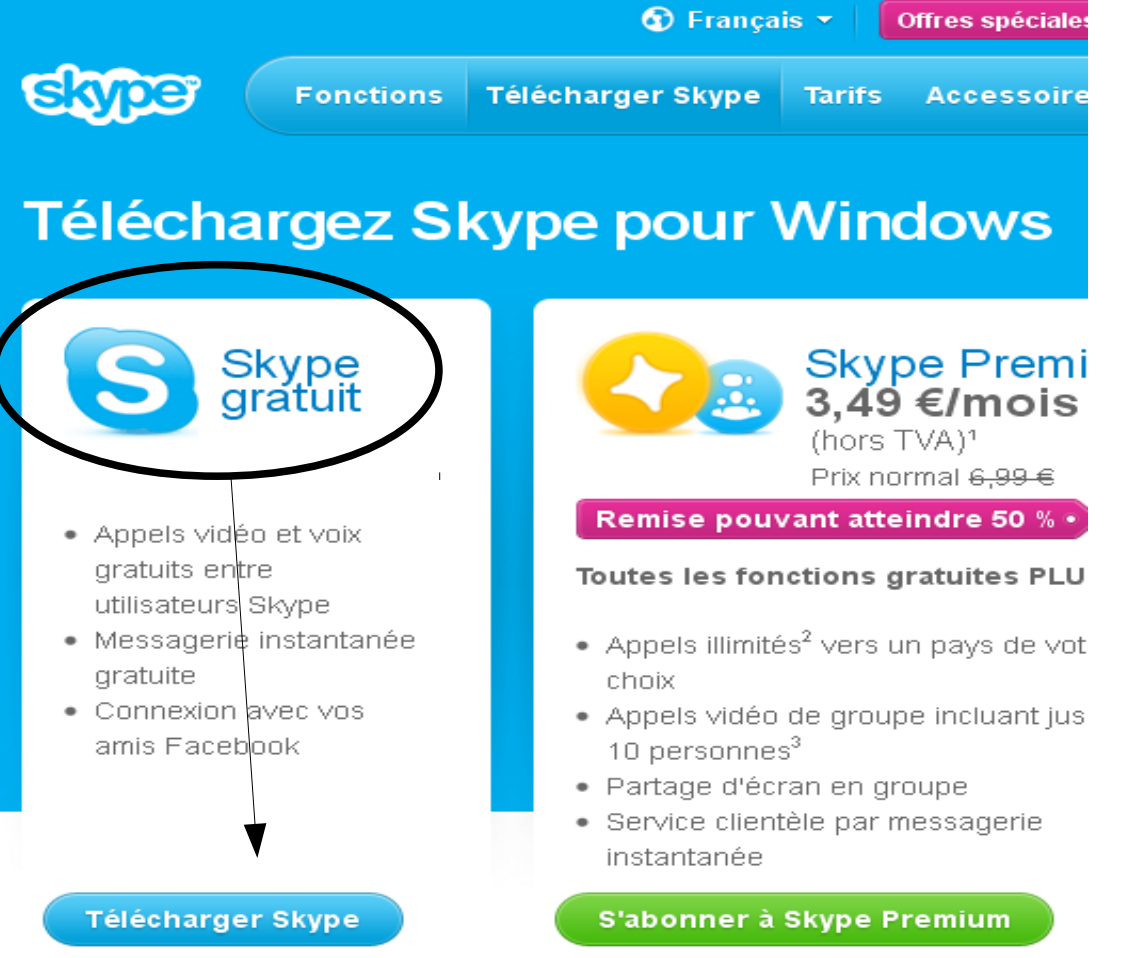

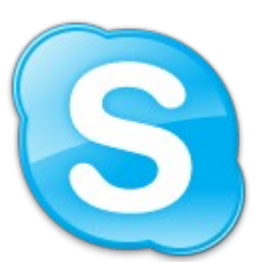

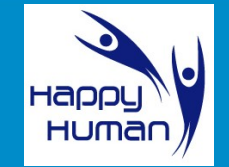

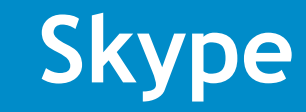

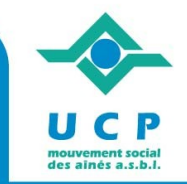

#### Créer un compte ou se connecter Cela ne prend qu'une ou deux minutes. Vous pourrez ensuite appeler vos amis gratuitement, après avoir téléchargé et installé Skype. **Ouvrir session** Créer un compte Pseudo Skype  $\bullet$  Sûr Vous avez oublié votre pseudo Skype ? · Rapide et facile · Gérez votre compte Mot de passe · Modifiez vos réglages Vous avez oublié votre mot de passe ? **Enregistrer**

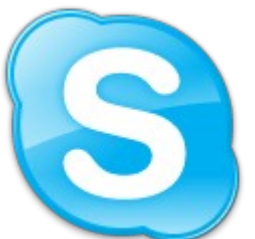

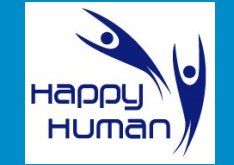

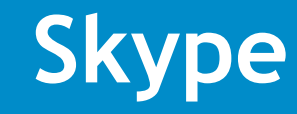

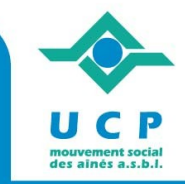

# Téléchargement de Skype

**Fonctions** 

Télécharger Skype

**Tarifs Accessoires** 

**Entreprises Assistance**   $\alpha$ 

#### Merci d'avoir choisi Skype

Vous êtes en train de télécharger Skype sur votre ordinateur. **Besoin d'aide pour installer Skype?** 

Le téléchargement n'a pas démarré ? Réessayer

Comment installer Skype

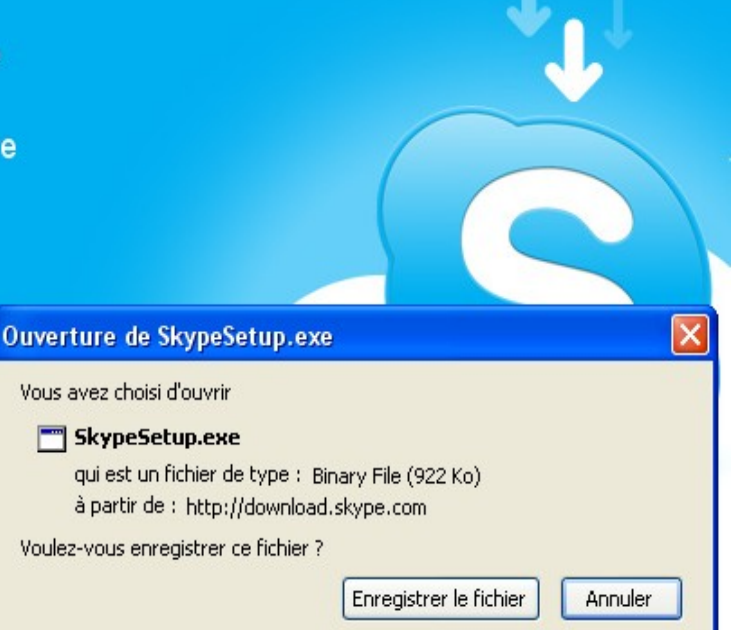

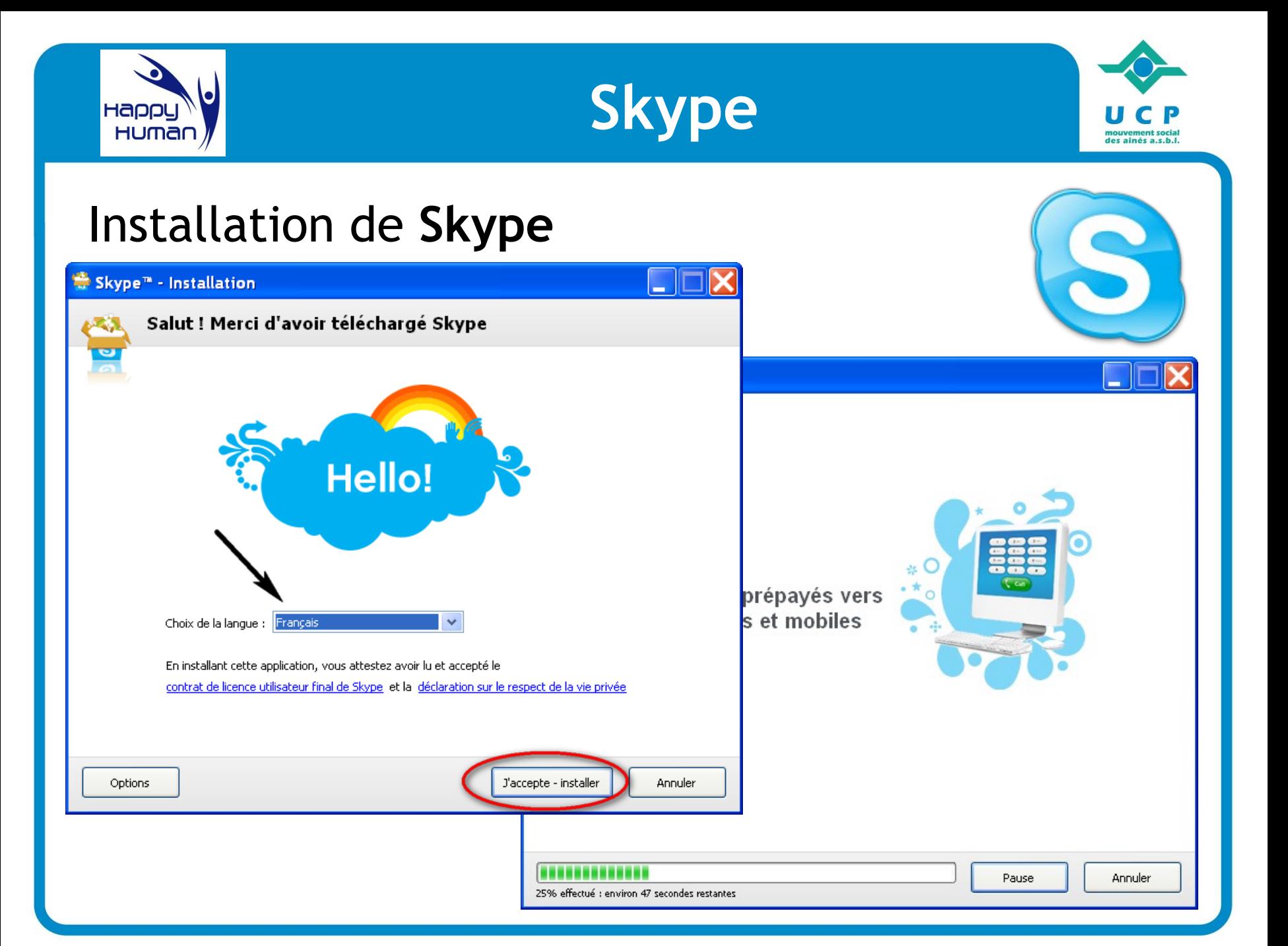

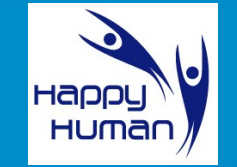

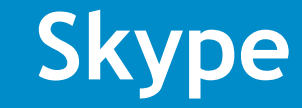

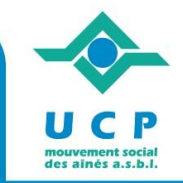

#### Se créer un compte **Skype** S Skype<sup>™</sup> - Créer un compte Créer un nouveau compte Skype. renseigner : > son nom Vous avez déjà un compte Skype ? Connexion > un pseudonyme **6 à 32 caract.**  $>$  un mot de passe $\angle$ **Nom complet** Créer un pseudonyme Entre 6 et 32 caractères > une adresse mail valide Note : tout le monde peut voir cette information. Merci de remplir tout les champs. Mot de passe Confirmation Entre 6 et 32 caractères ntre 6 et 32 caractères Adresse e-mail Adresse e-mail (vérification) <mark>sissez une adresse e-mail correcte</mark>. Saisissez une adresse e-mail correct pour terminer .. Oui, envoyez-moi les nouvelles et les promotions de Skype. Note : vous seul pouvez voir cette information. Merci de remplir tout les champs. Oui, j'ai lu et j'accepte le Contrat de Licence de l'Utilisateur Final de Skype ,les conditions du service Skype et la déclaïtion de Skype sur le respect de la vie privée J'accepte - créer un compte Annuler

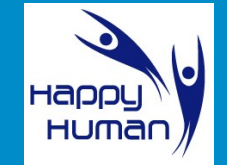

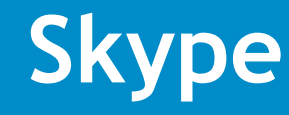

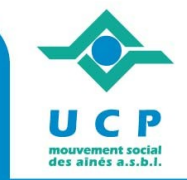

# Démarrer **Skype**

renseigner...

- > son pseudo
- > son mot de passe

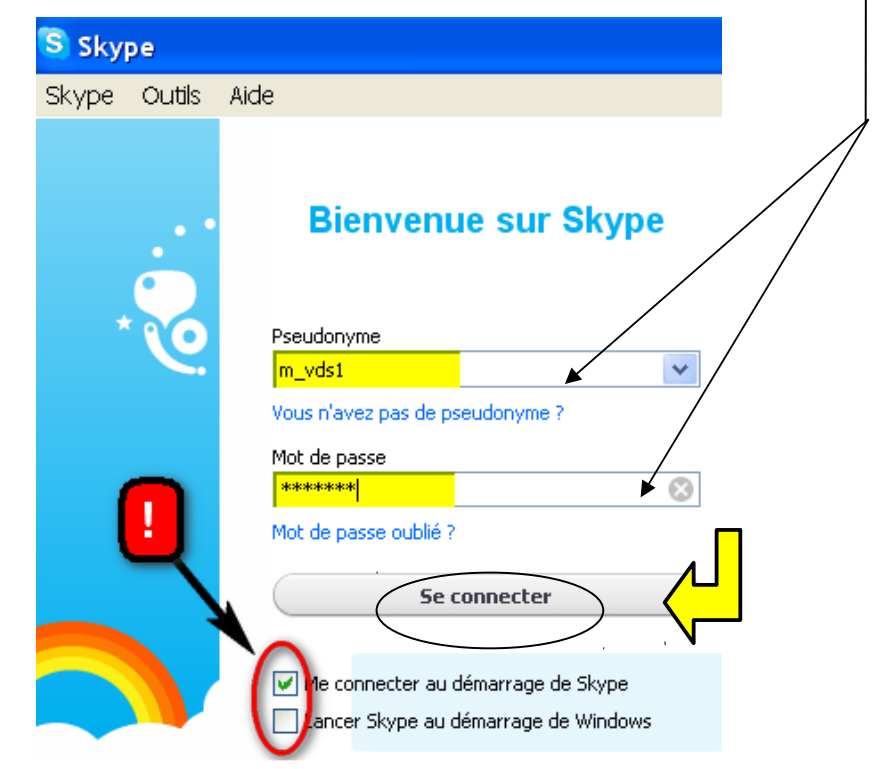

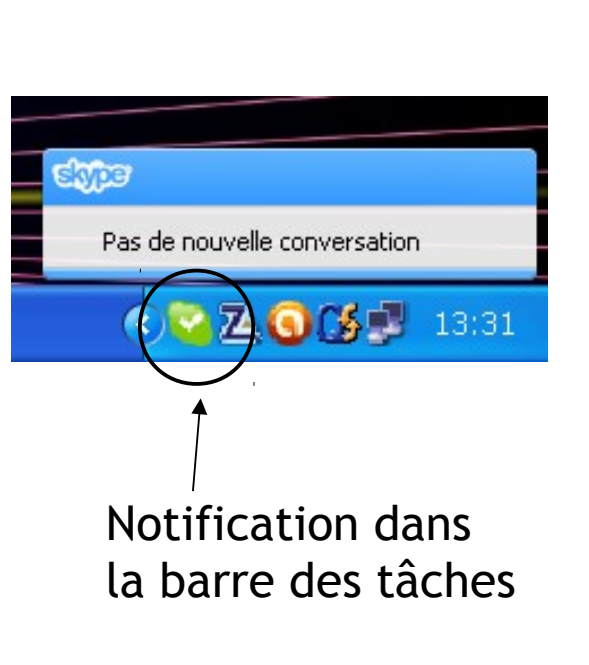

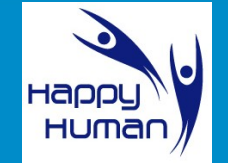

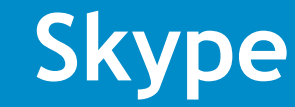

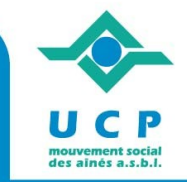

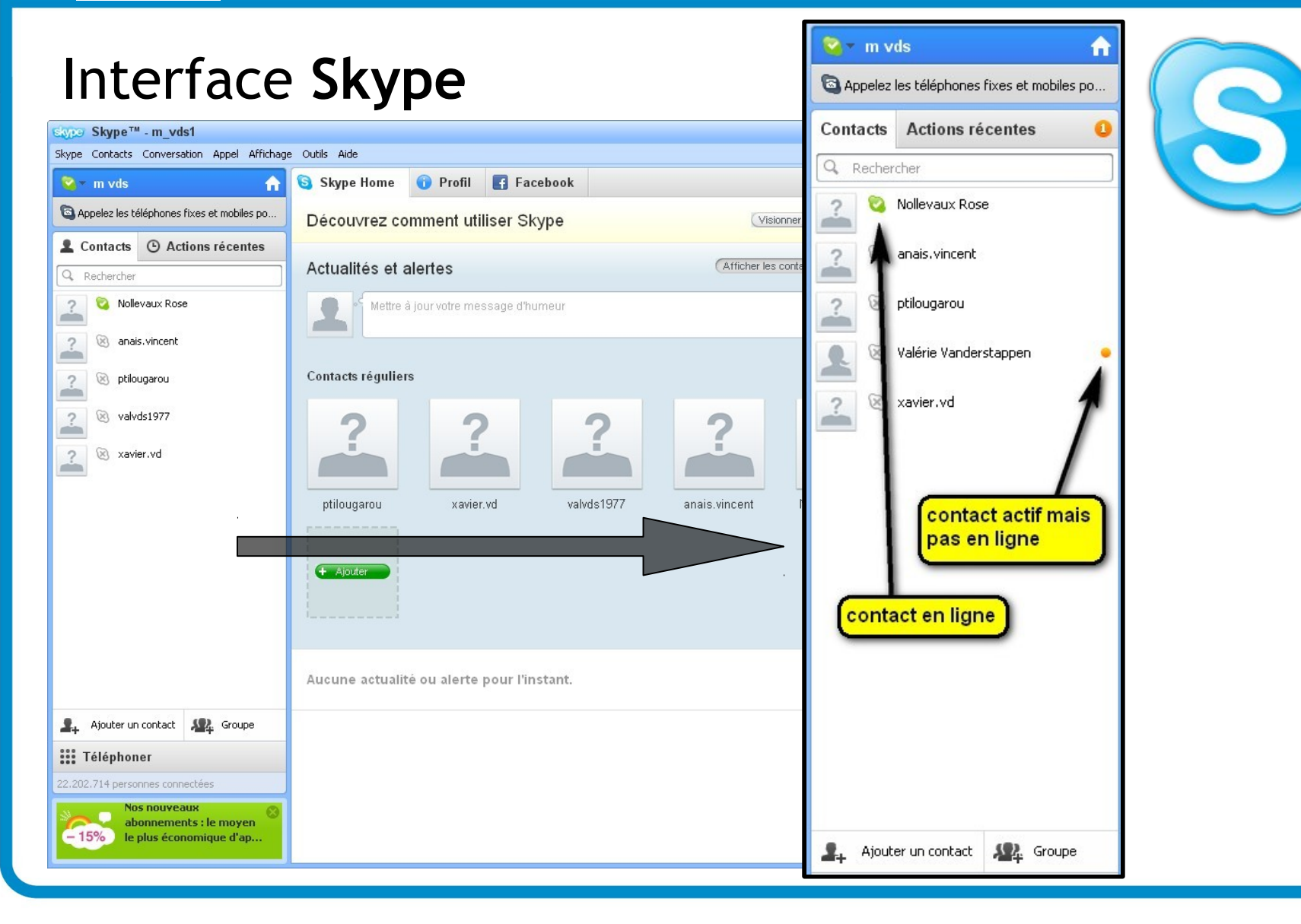

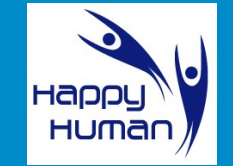

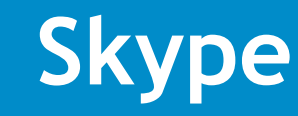

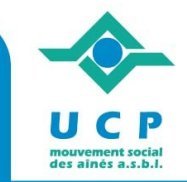

### Ajouter des contacts Skype

S Skype<sup>™</sup> - Ajouter un contact

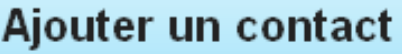

Si vos contacts sont aussi sur Skype, appelez-les gratuitement.

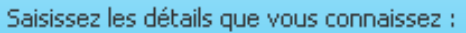

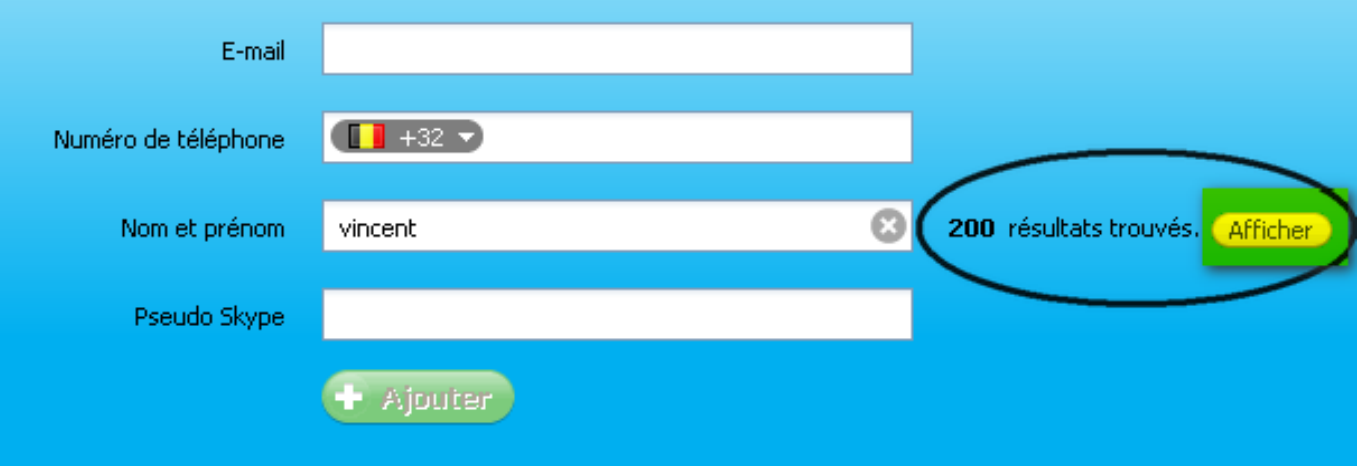

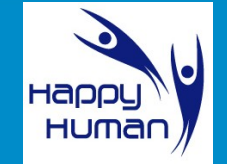

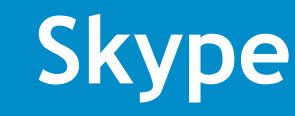

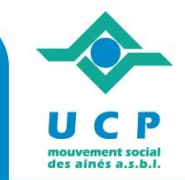

#### Ajouter des contacts **Skype**

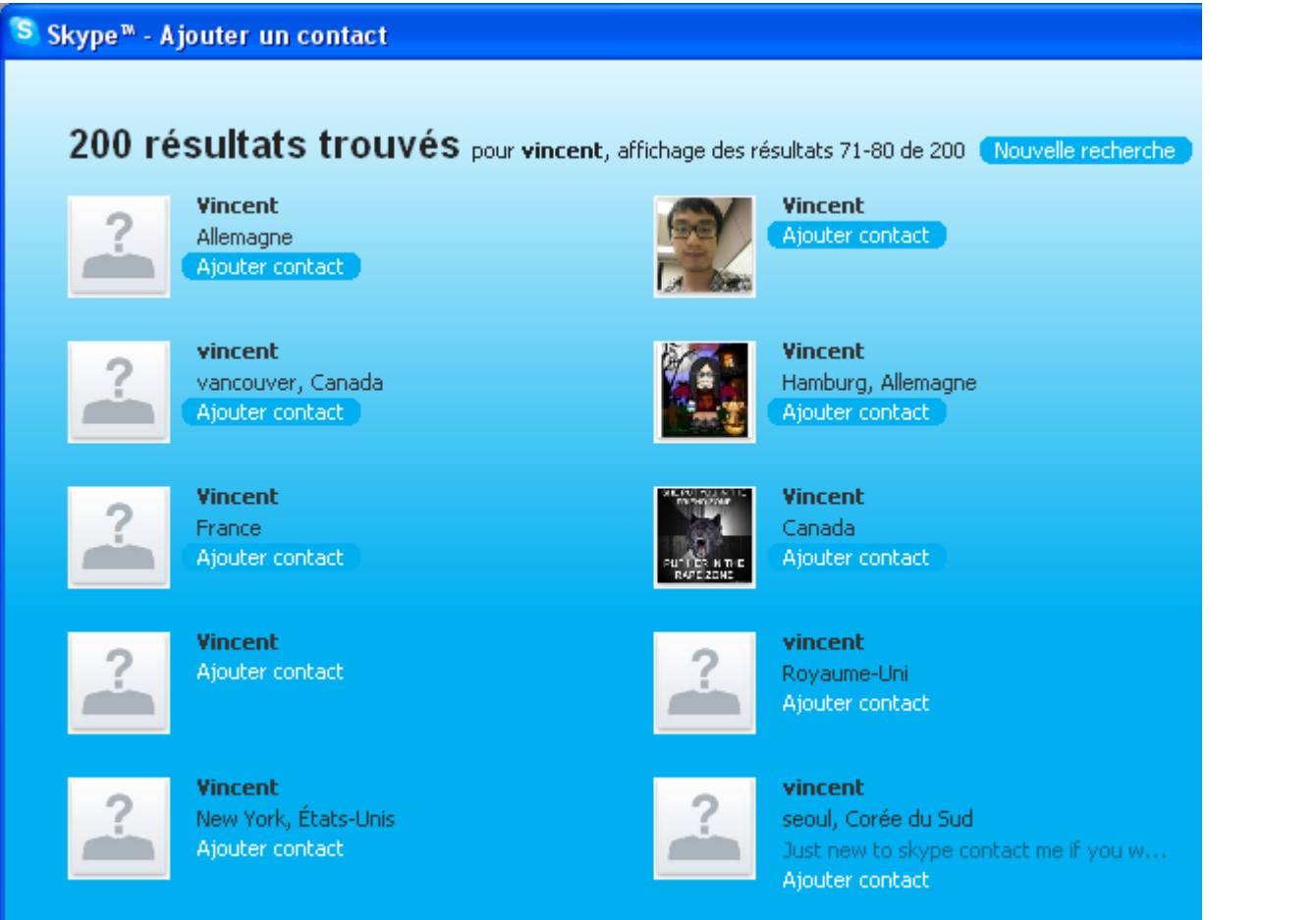

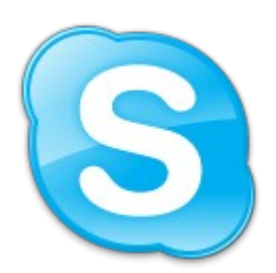

Page « Précédent 1 2 ... 7 8 9 ... 19 20 Suivant »

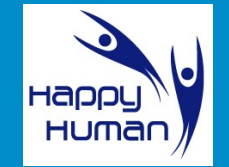

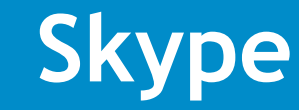

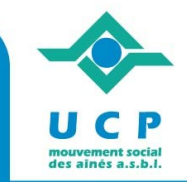

## Téléphoner avec la vidéo - **Skype**

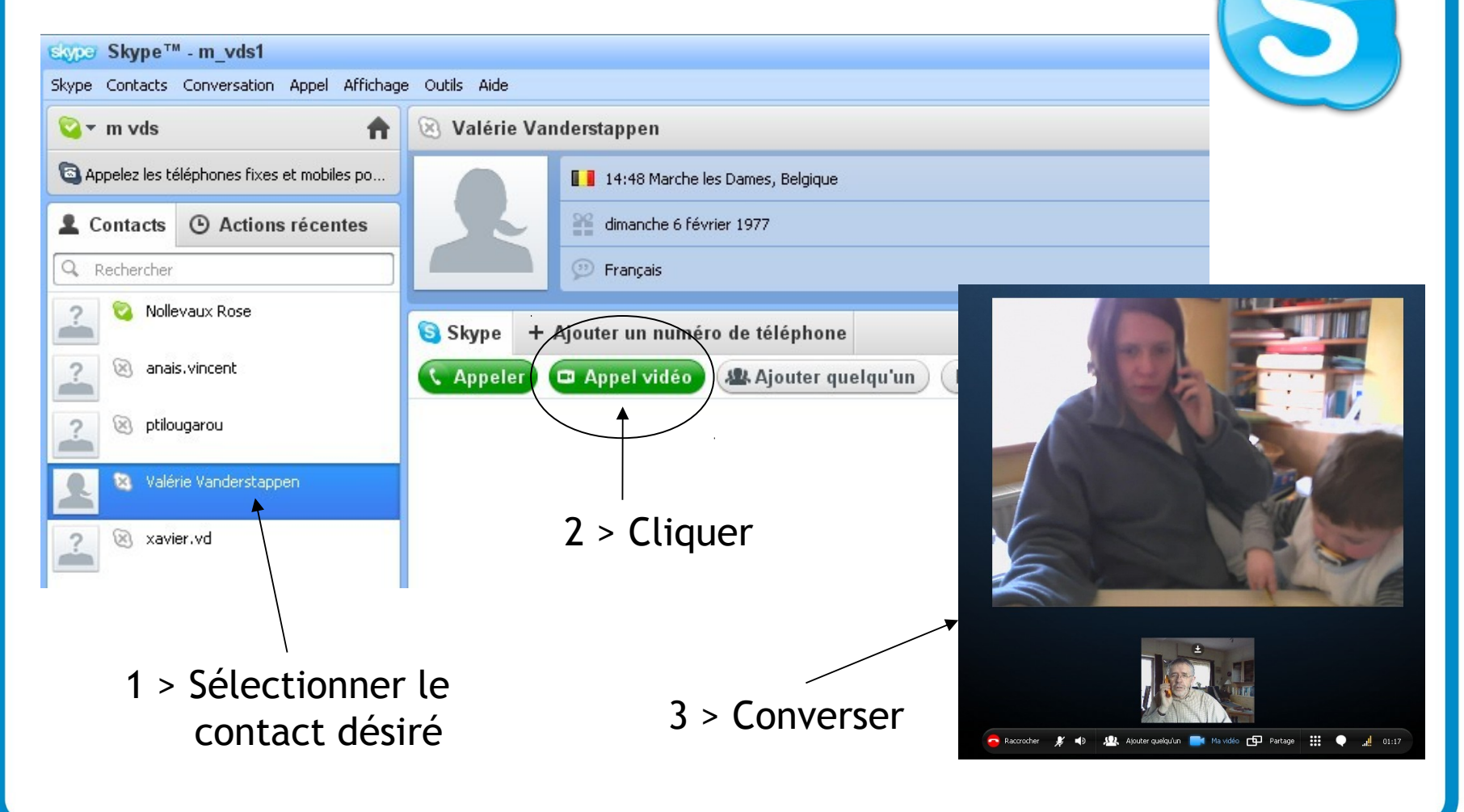

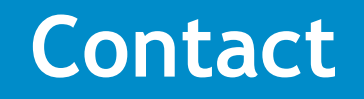

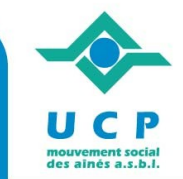

**UCP, mouvement social des aînés ASBL**

Chaussée de Haecht 579 BP40 1031 Bruxelles

Tél.: 02/246 46 71 - info@ucp-asbl.be

**www.ucp-asbl.be**

![](_page_16_Picture_6.jpeg)

**www.happyhuman.be**

En partenariat

![](_page_16_Picture_9.jpeg)

**CULTURE ÉDUCATION PERMANENTE** RÉGION WALLONNE

![](_page_16_Picture_11.jpeg)

Avec le soutien de

![](_page_16_Picture_12.jpeg)